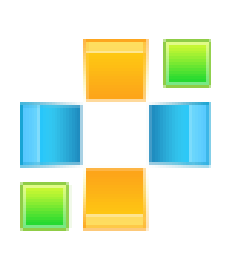

## Peexl LLC

# Daily Deals

User guide

# **Daily Deals Module**

#### **Installation**

**Step 1**: Download the zip package of the module from "My Downloadable Products" in Peexl store.

**Step 2**: Extract the zip package into a folder on your computer. You should see the following folders in the module: app, skin.

**Step 3**: Disable Magento Cache: Login backend and go to System > Cache Management. Select all cache and click Disable button.

**Step 4**: Using FTP client (Filezilla, Winscp...) to upload app, skin folders to root folder of your Magento site.

**Step 5**: Enable Magento Cache.

#### **Some Common problems**

Here are some common problems you can face when installing the Module:

• See 404 Page Not Found when going to System > Configuration > Peexl Extensions > "Daily Deals" in backend. If you see this error, don't worry. You just need to log out the backend and then log in again. The problem should be gone now.

## **Configuration**

Go to System> Configuration > Peexl Extensions > "Daily Deals"

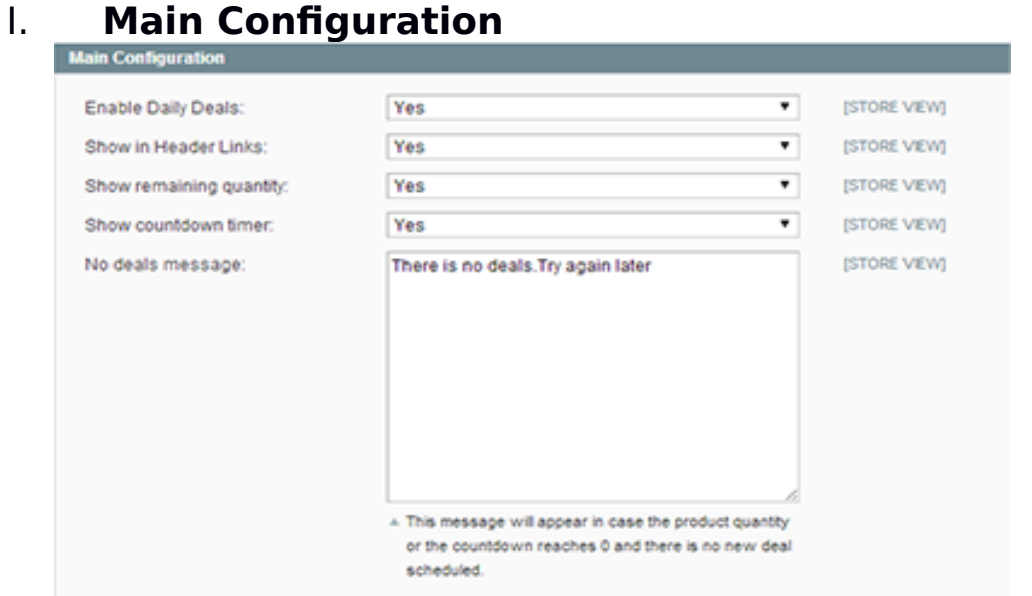

#### **Enable Daily deals** – Enables this Module **Show in header links** - Shows the Deal link in header menu

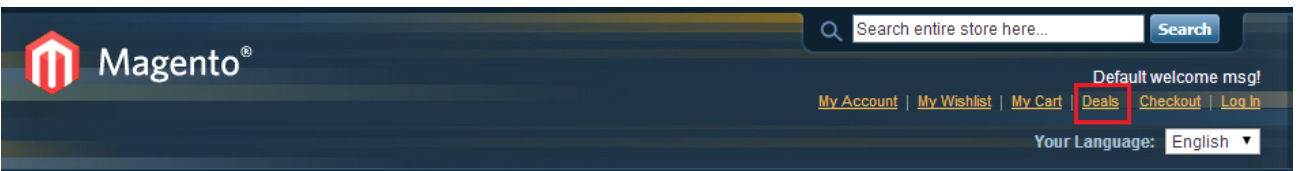

- **Show remaining quantity** Shows the deal product remaining items quantity in blocks , slider and views of this module
- **Show countdown timer** Shows the countdown time remaining till the deal ends. Shows only in product list and product page
- **No deals message** The message that will be shown on the deals page if no products are found.

#### II. **Top Selling Deal Block Configuration**

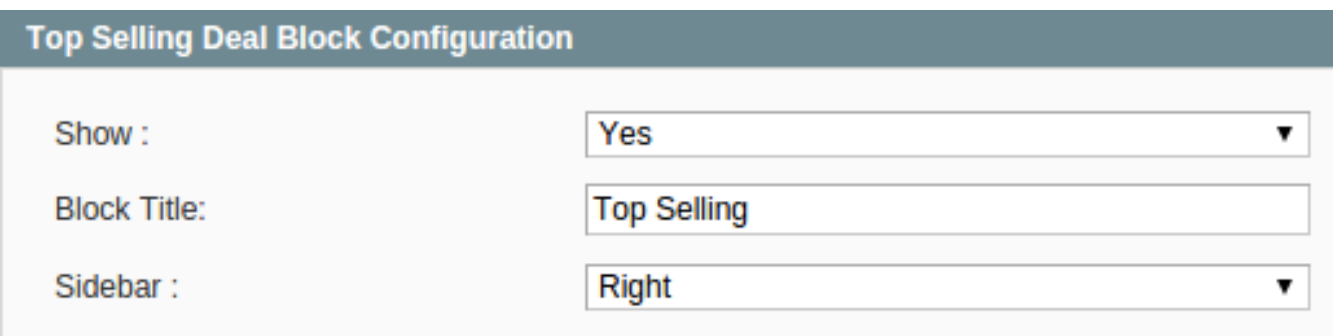

**Block Title –** The block title that will show on frontend

**Show** – Shows the Top selling deal block

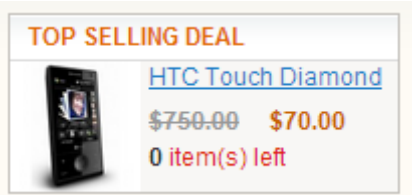

 **Sidebar** – Shows the block in the specified sidebar (only if this sidebar exists in your template)

#### III. **Random Deal Block Configuration**

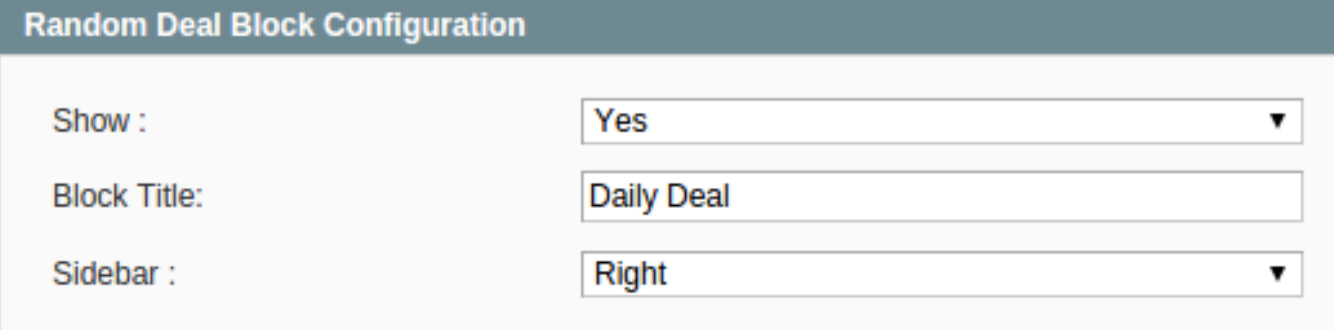

**Show** – Shows the Random deal block

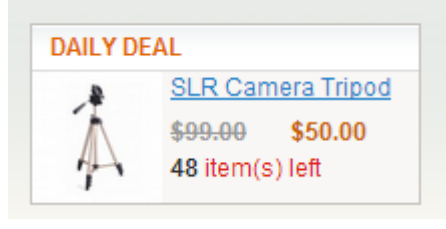

- **Block Title** The block title that will show on frontend
- **Sidebar** Shows the block in the specified sidebar (only if this sidebar exists in your template)

#### IV. **Most viewed Deal Block Configuration**

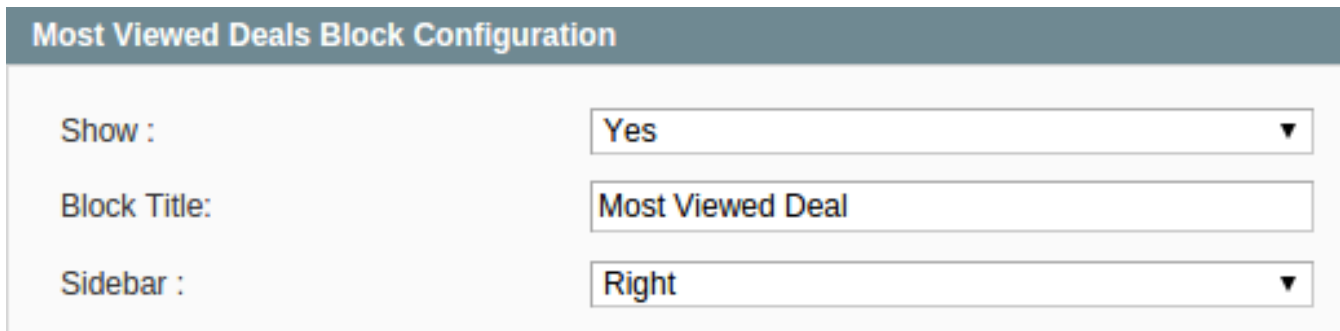

**Block Title –** The block title that will show on frontend

**Show** – Shows the Most viewed deal block

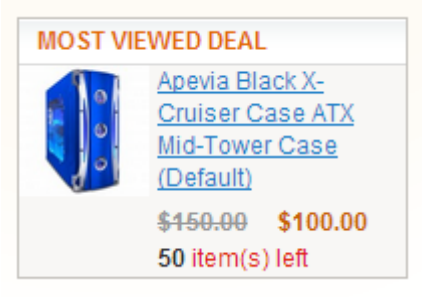

 **Sidebar** – Shows the block in the specified sidebar (only if this sidebar exists in your template)

#### V. **Upcomming Deal Block Configuration**

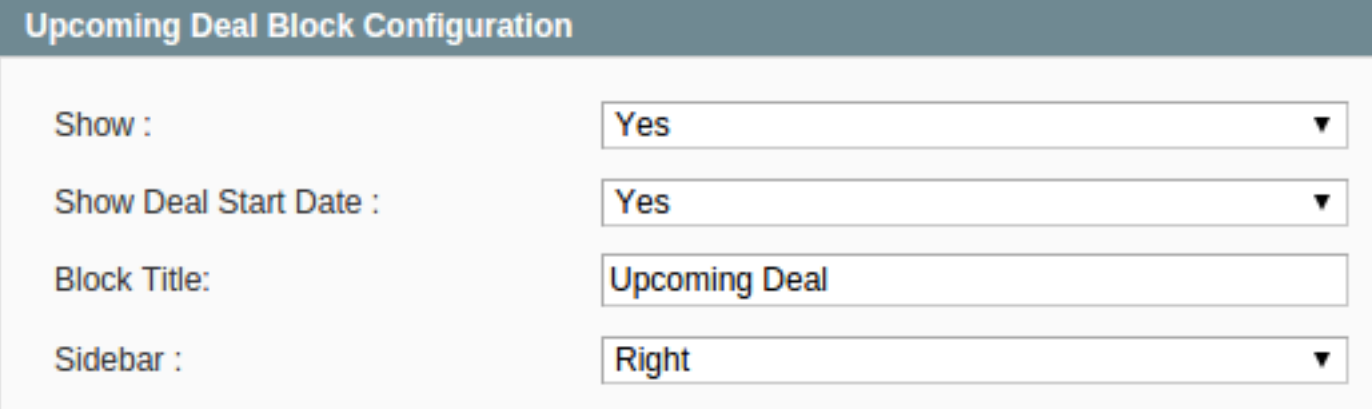

• **Show** – Shows the Most viewed deal block

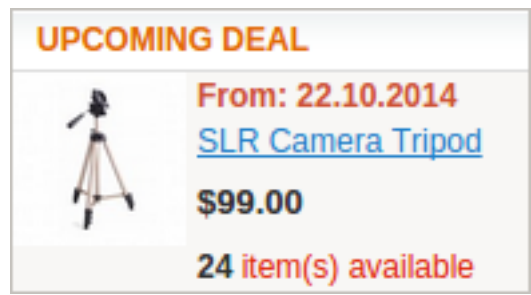

- **Show Deal Start Date Show or Not the upcoming deal start date**
- **Block Title** The block title that will show on frontend
- **Sidebar** Shows the block in the specified sidebar (only if this sidebar exists in your template)

## VI. **Countdown configuration**

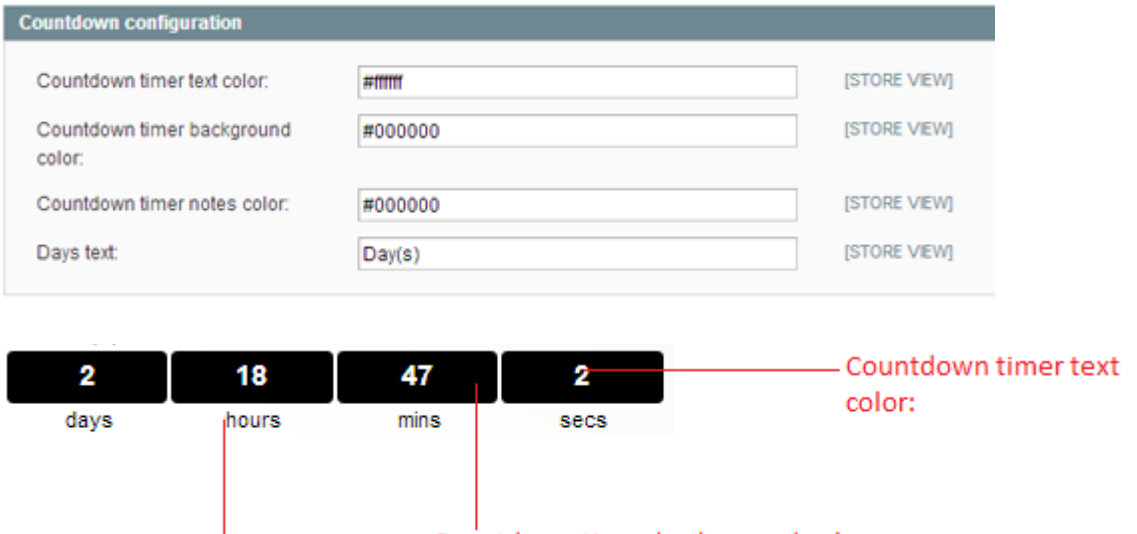

Countdown timer background color:

Countdown timer notes color:

#### VII. **Deals slider block configuration**

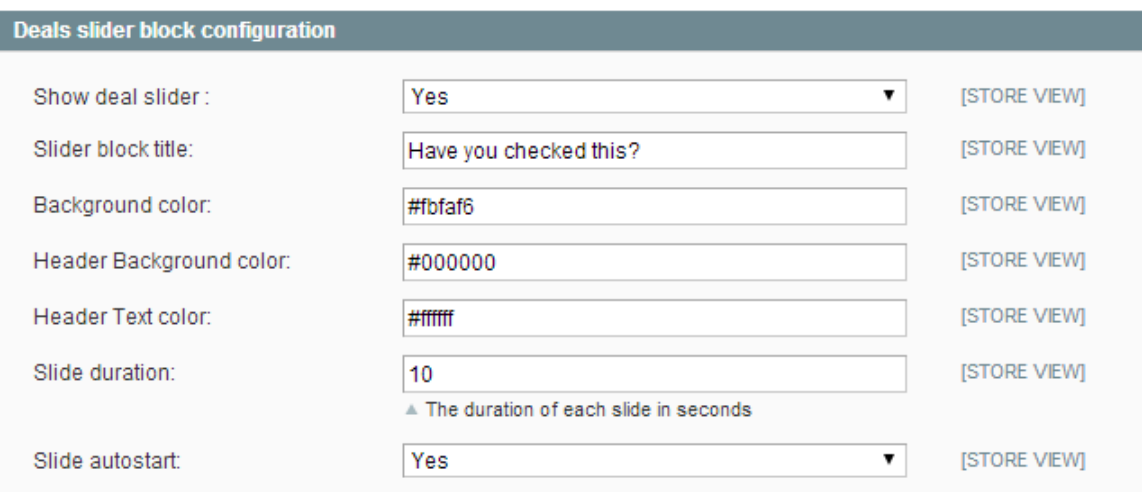

- **Show deal slider**  Show the deals slider
- **Slider block title** Deals slider block title
- **Slide duration** the duration in seconds of the slide to change
- **Slide autostart** If yes the slide will automatically start.

![](_page_6_Picture_2.jpeg)

**Header Text color** Slider block title

## **Deals Management**

![](_page_7_Picture_111.jpeg)

Go to Daily Deals  $>$  Deals from the admin menu.

#### **This is the main deals grid**

Columns Description :

- **ID**  Deals ID
- **Product**  Product Name
- **SKU** Product SKU
- **Stores**  Deals available stores
- **Deal Price**  Product Deal Price
- **Deal Qty**  Product Quantity available for the deal
- **Sales Qty**  Total Deal Sold quantity
- **Date start**  Datetime for the deal to start
- **Date End**  Datetime for the deal to end
- **Nr. View**  The number of times the deal was viewed
- **Status** Deal Status (Running, Ended, Disabled)
- **Position** The deal position in the list

#### **Adding deal**

![](_page_8_Picture_26.jpeg)

Select a product from the product tab

![](_page_8_Picture_27.jpeg)

Then in the general tab you will see product information and complete the remaining fields with deal data

![](_page_9_Picture_22.jpeg)

**Notes !!! We recommend not to change deal product when editing deal if you have already orders with this deal because the sales quantity will be incorrect.**

# **Support**

If you need support related to Peexl extension usage, feel free to contact at support@peexl.com